# **본인인증 및 웹사이트 인증서 오류 조치 방법**

## **1. 인증서 설치**

DST Root CA X3 인증서의 9월 30일 만료로 일부 사용자에게 본인인증 및 LMS의 기능이 제한되는 증상이 나타날 수 있습니다. 본인인증이 진행되지 않는 경우 아래 내용에 따라 조치 바랍니다.

(1) 첨부되어 있는 인증서 파일을 다운로드 합니다. (isrg-root-x1-cross-signed.der, isrgrootx1.der) (2) 다운로드 받은 파일을 마우스 우클릭 후, 인증서 설치를 클릭합니다. (3) 저장소 위치를 로컬 컴퓨터로 설정하고 다음 버튼을 클릭합니다.

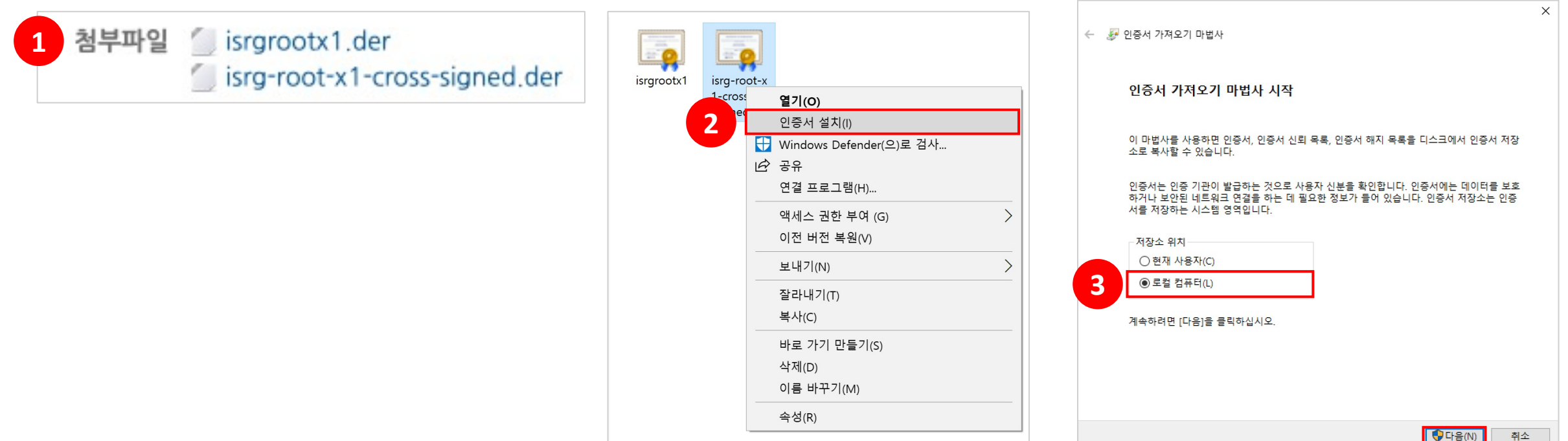

#### **1. 인증서 설치**

(5) **모든 인증서를 다음 저장소에 저장**을 선택하고 **찾아보기**를 클릭합니다.

(6) **신뢰할 수 있는 루트 인증 기관**을 선택한 후, **확인**을 클릭합니다.

(7) **다음**을 클릭하여 설치를 완료합니다.

\* [보안 경고 : CA(인증 기관)로부터 다음을 위한 인증서를 설치하려고 합니다]가 나오면 **예**를 클릭합니다. (8) 나머지 인증서 파일도 동일하게 설치 합니다.

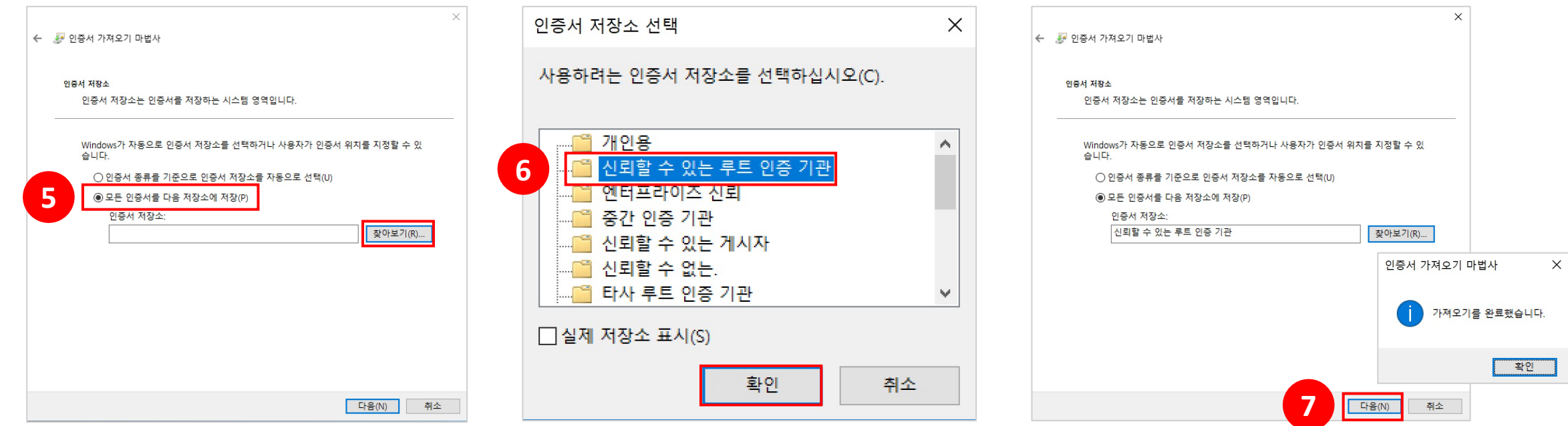

#### **1. 인증서 설치**

- (9) https://valid-isrgrootx1.letsencrypt.org/ 사이트에 접속이 되는지 확인 합니다.
	- \* 스크린샷과 같은 화면이 출력되어야 합니다.

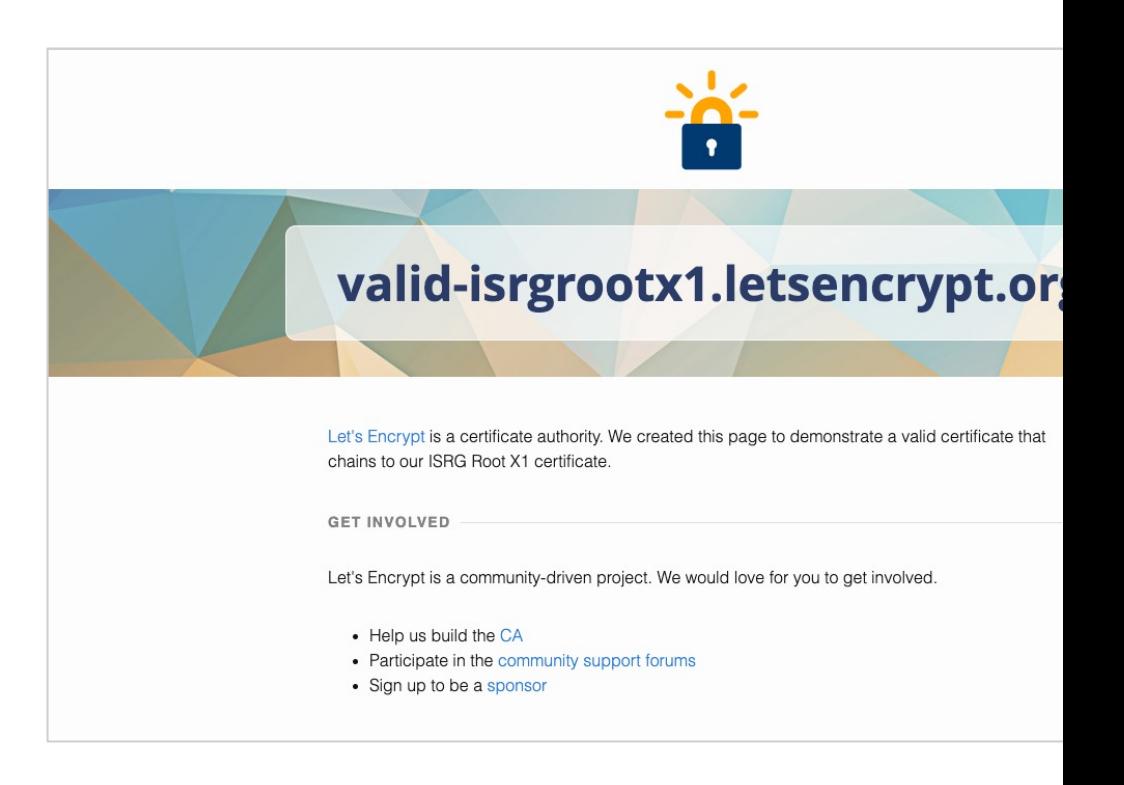

## **2. 루트 인증서 자동 업데이트 설정**

**(1) 윈도우+R** 버튼을 클릭하여 실행에 '**regedit**' 을 검색합니다.

(2) 사용자 계정 컨트롤 창에서 **예**를 클릭합니다.

(3) 레지스트리 편집기 주소창에 'HKEY\_LOCAL\_MACHINE\SOFTWARE\Policies\Microsoft\SystemCertificates\AuthRoot'를 검색합니다.

**(4) DisableRootAutoUpdate** 파일이 있다면 더블 클릭합니다.

\* 파일이 없는 경우 진행하지 않습니다.

(5) 값 데이터를 0으로 수정한 후, PC를 재부팅 합니다.

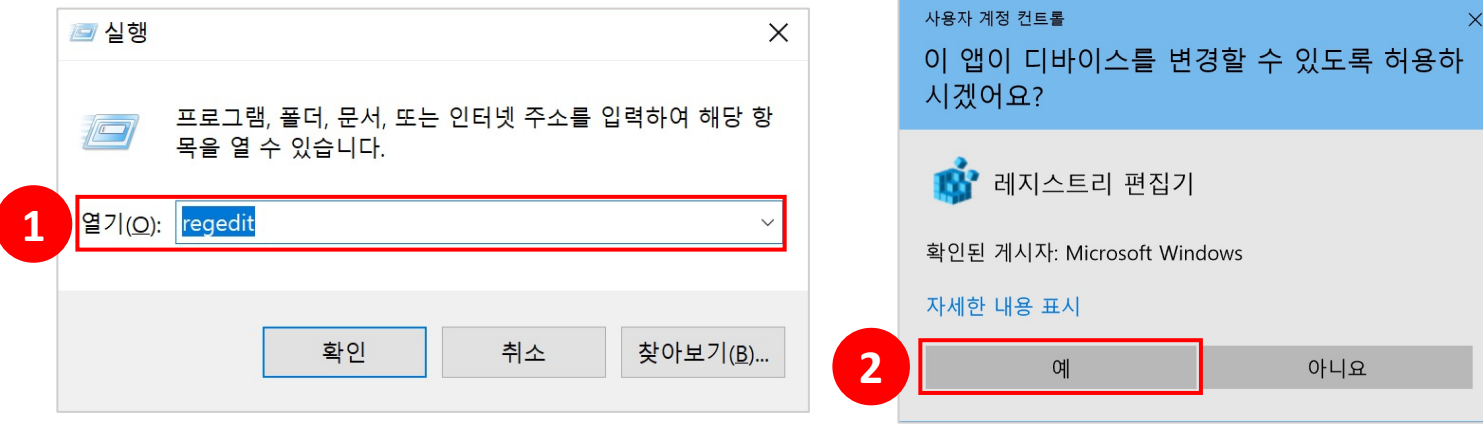

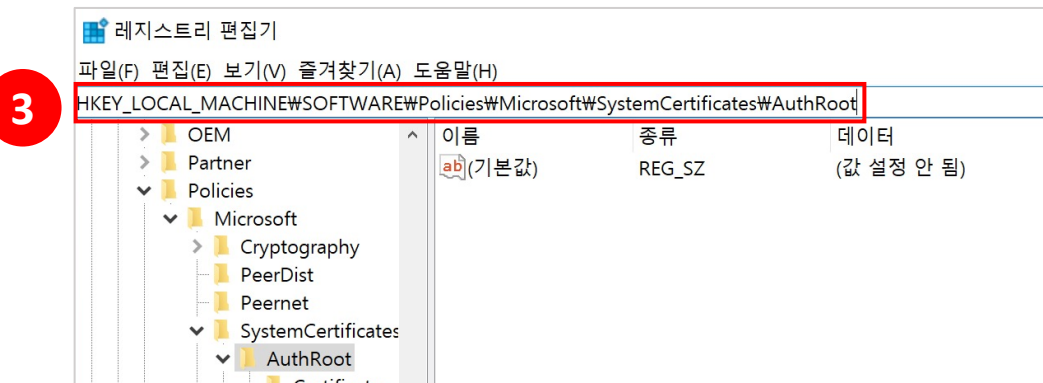

# **3. 루트 인증서 자동설치 설정**

1, 2번 방법 시도 후 해결 되지 않는 경우 아래 방법을 따라 조치 후 확인 부탁드립니다.

(1) https://tech.signgate.com/demotest/SSL/index.html 한국정보인증 SSL 기술지원 사이트에 접속합니다. **(2) [루트 인증서 자동 설치 exe 다운로드]**를 클릭하여 다운로드 합니다.

(3) PC를 재부팅합니다.

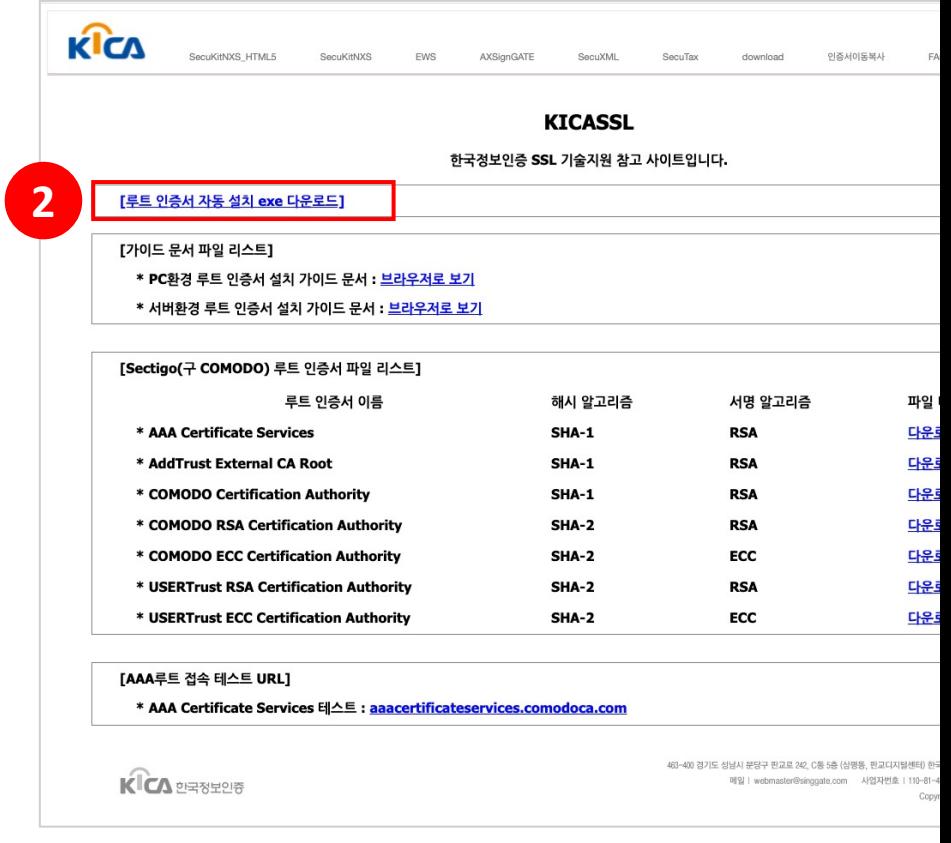